# **Patientuppgifter**

Markera patient och välj Öppna patient  $\boxed{\mathbf{P}}$  eller Ctrl + P.

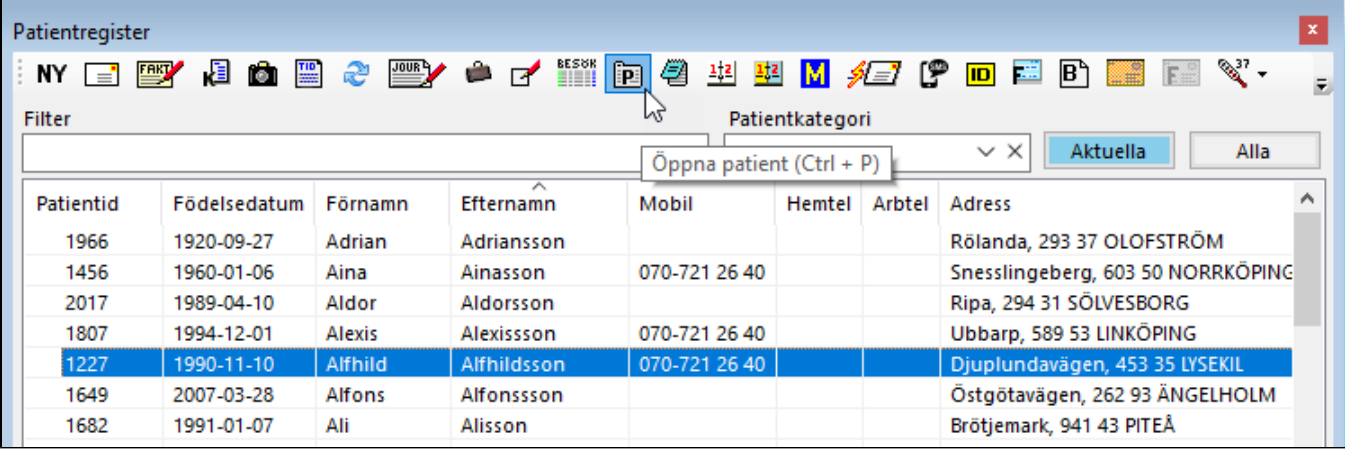

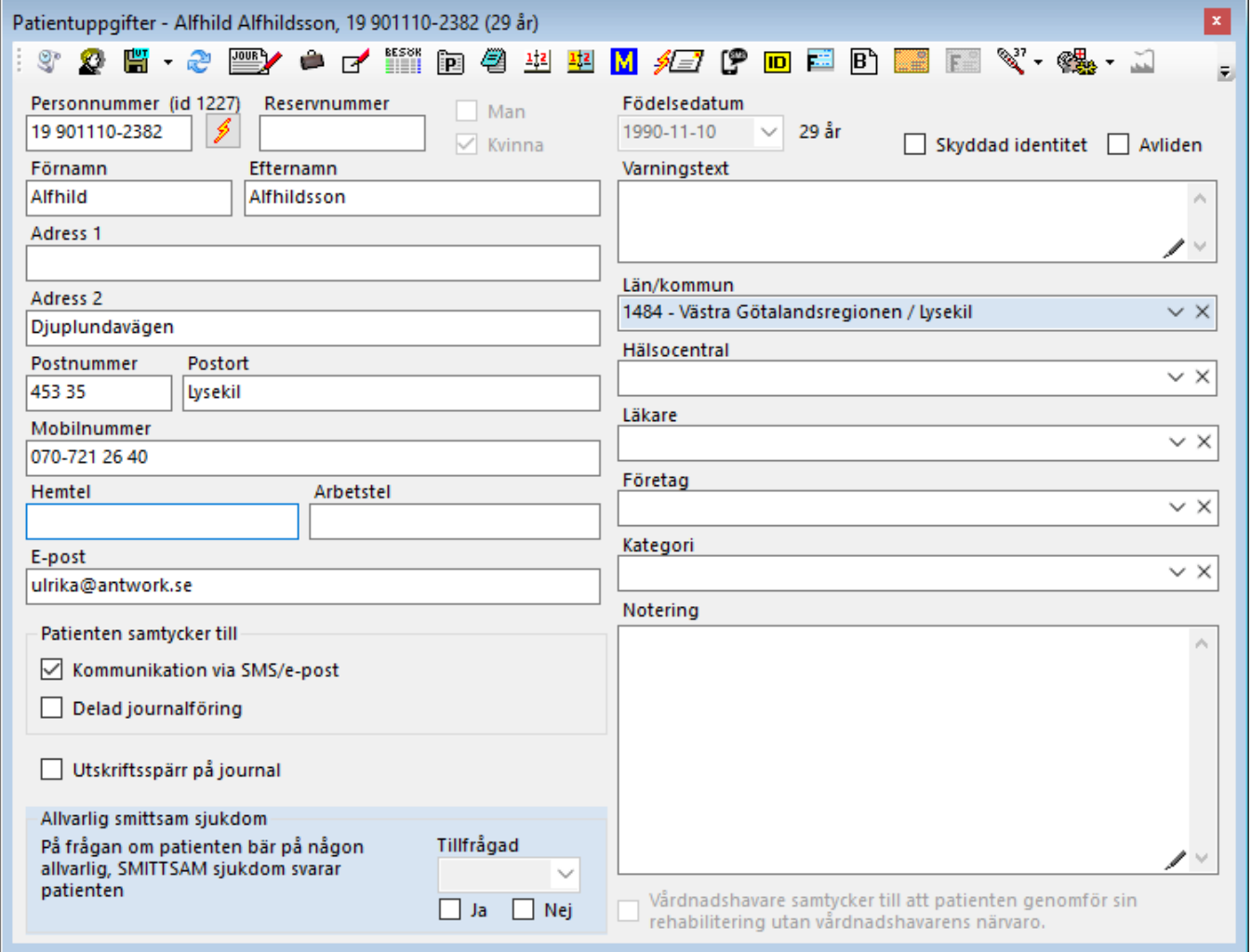

### **Registrera ny patient**

- Meny | Arbeta med | Ny patient
- **NY** i Patientregistret
- Ny i Välj patient vid bokning av patient i kalendern.

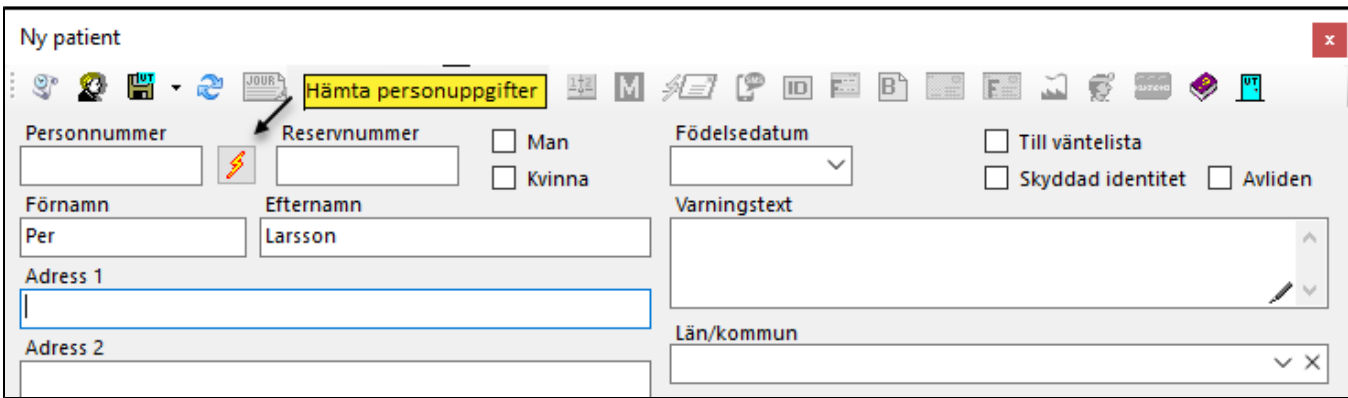

## Patientuppgifter

För att registrera en patient måste personnummer **eller** reservnummer **eller** födelsedatum + kön anges.

#### **Samtycken**

**OBS!** Tänk på att patienten ska tillfrågas, informeras och ge sitt samtycke innan samtycke kan anges. Patienten har alltid rätt att återta sitt/sina samtycken när som helst.

Kommunikation via SMS/e-post. Om patienten samtycker till "Kommunikation via SMS/e-post" matar du även in svenskt mobilnummer och epostadress.

Delad journalföring. Delad journalföring innebär att Dina kollegor på mottagningen kan ta del av patientens journal.

Vårdnadshavare samtycker till att patienten genomför sin rehabilitering utan vårdnadshavarens närvaro. Är patienten under 18 år kan Du inhämta vårdnadshavares samtycke till att patienten "genomför sin rehabilitering utan vårdnadshavarens närvaro".

Om du anger "Varningstext" visas detta med i Patientregistret och i journalen. Om patienten bär på en allvarlig smittsam sjukdom visas detta med i Patientregistret och i journalen. I tidboken visas detta med **!!!** för att inte "sticka ut" för mycket.

Om du vill registrera ett ärende direkt, spara med Ctrl + S och tryck sedan F7.

Du kommer då in i [ärendebilden](https://support.antwork.se/pages/viewpage.action?pageId=5603344#Patient�versiktoch�renden-inkommanderemiss) (patientöversikten)

#### **Hämta personuppgifter (PU-tjänsten och SPAR)**

Aktivera tjänsten, se [Inställningar för att hämta patientuppgifter](https://support.antwork.se/pages/viewpage.action?pageId=21692530)

Mata in personnummer och tryck TAB eller klicka på **för att hämta personuppgifter.** 

**[Ändra personnummer >](https://support.antwork.se/pages/viewpage.action?pageId=24838153)**